Guide by Gareth Spencer

Passion Integrity Expertise Teamwork

## **Control the Visibility of Host Layers in a Wall**

**Assign line weight, line colour and pattern to layer of a wall.**

Autodesk Revit Architecture, MEP and Structure.

The following information is based on all the Revit platforms Architecture, MEP and Structure 2012 and some information has been taken from Autodesk technical information. Please note this information is up to date to the date as per date highlighted on the document and may not be compatible with other versions of Revit.

## **Visibility Graphics Overrides**

The good thing about Revit is that a wall can have more than one layer. Take the below wall for example it's made up of 102mm brick, 50mm air layer, 35 insulation, 140mm blockwork and 12 plasterboard finishes.

-----------------------------

If you going into the Visibility Graphics by typing *VG* or going to View (Ribbon) ► Graphics (Tab) ► Visibility Graphics. Now expand the Wall row, you will see that some of cells are greyed out but some aren't.

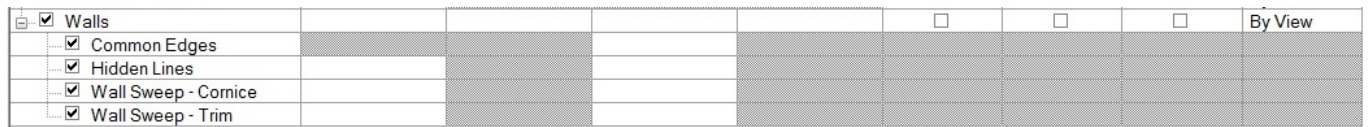

The view we are currently looking at is cutting through the wall so if you go across under Walls and Override Cut-Lines to say **Blue**, you should see that the outline of the wall turns **Blue**. Do the same for the Common Edges but choose **Red**.

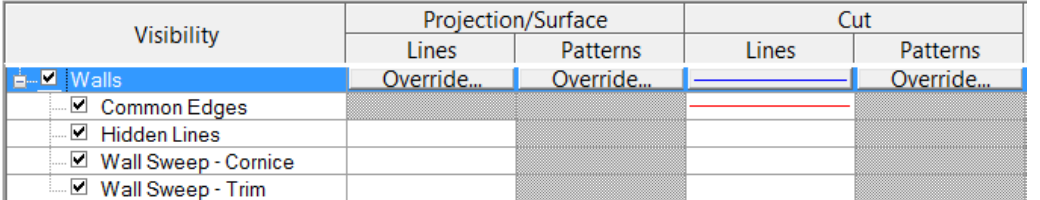

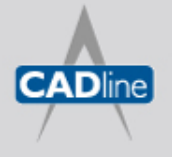

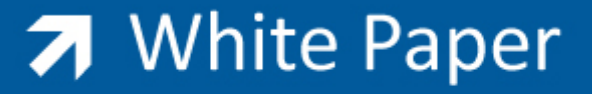

Click *OK* to close Line Graphics dialog box then click *Apply* to view your changes, and click *OK* to exit the Visibility/Graphics dialog. Your wall should look similar to what's shown in the below image.

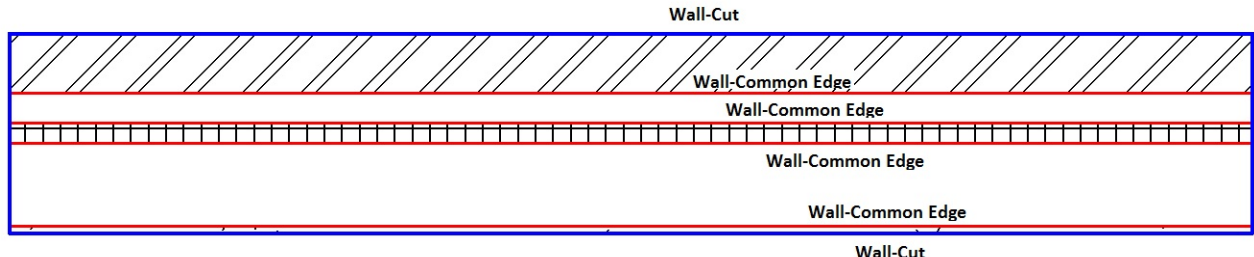

Note: You could also override the line weight and pattern of the wall lines and common edges. As shown in below image the line weight is set to 3 and the pattern is Hidden.

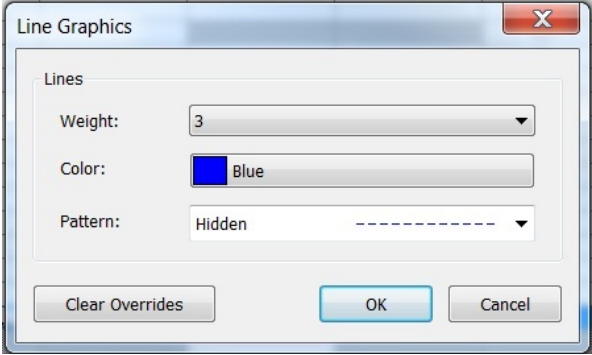

## **Override Host Layers**

It's a good idea to create a View Template so you can apply it to any views you wish it to be applied. So create a new view template, as it's for a wall on plan I have called mine *'Walls on Plan'*.

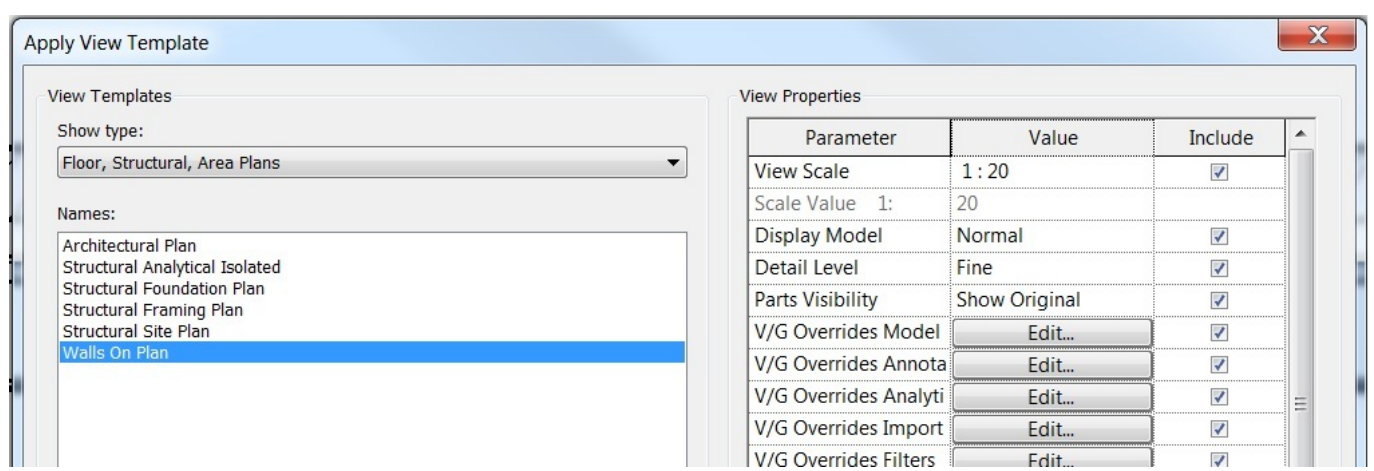

Click in V/G Overrides Model to bring up your Visibility Graphics Overrides Edit box.

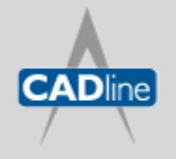

When the V/G overrides dialog box is on screen tick the Cut Line Styles box and then click on the Edit box. As shown below.

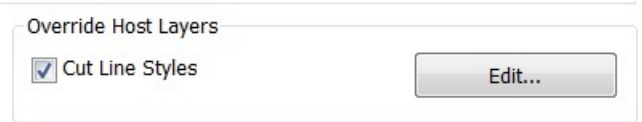

Using overrides, you can control the visibility of cut edges in host layers in plan and section views. This allows you to assign line weight, line colour and line pattern to each layer of the wall, such as Structure [1], Substrate [2], Thermal/Air [3], Finish 1 [4], and Finish 2 [5].

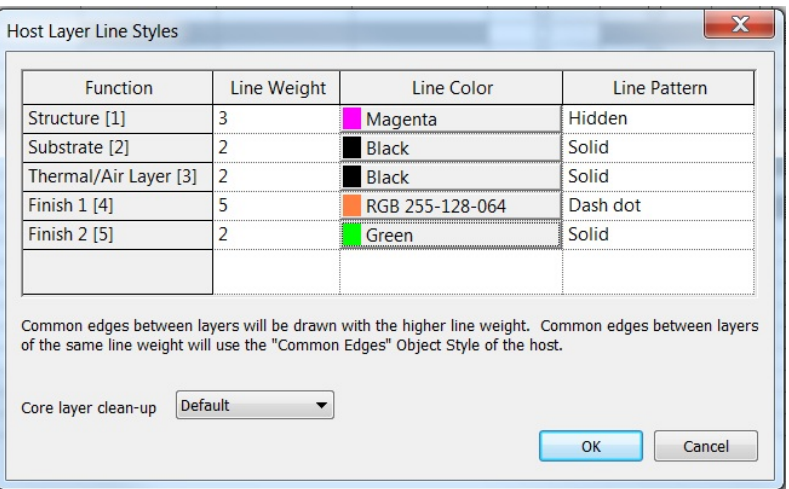

You can also select from the following core layer clean-up options:

- **Default.** This is the current behaviour.
- **Use Function.** Ignores the material settings (the line is never invisible) and sets the style of the separating line based on the layers' functional priorities. The style of a separating line is determined by the layer with the higher functional priority.
- **Use Common Edge Style.** Ignores the functional priorities and material settings, and always uses the common edge style.
- **No Edge.** Sets the separating line to invisible whenever the layers have the same fill pattern.

The line styles that you assign to the host structure are view-specific; they are visible only in the view in which you create them. The overrides are applied to the cut edges of all hosts in the view.

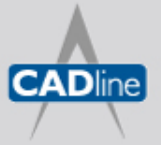

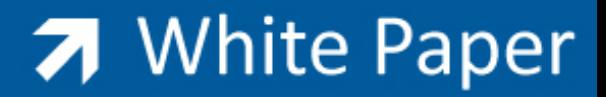

Passion Integrity Expertise Teamwork

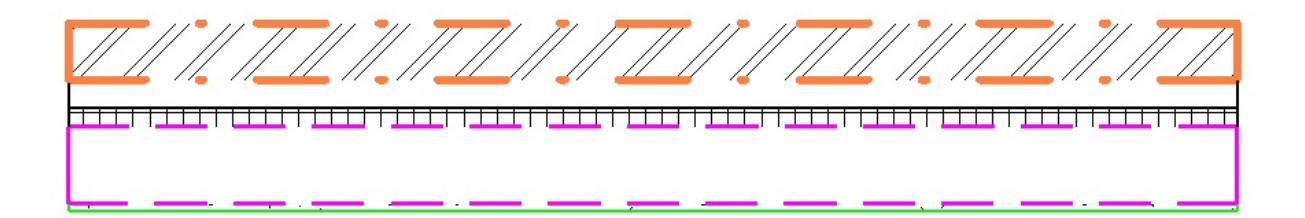

You can also apply these overrides to roofs, floors, and ceilings.

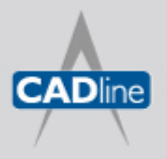

T: 01784 419922 | E: sales@cadline.co.uk | W: www.cadline.co.uk W: www.cadlinemanufacturing.co.uk CADline Ltd, Northumberland House, Drake Avenue, Staines, Middlesex, TW18 2AP